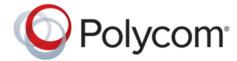

**USER GUIDE** 

# Polycom<sup>®</sup> RealPresence<sup>®</sup> Desktop for Windows

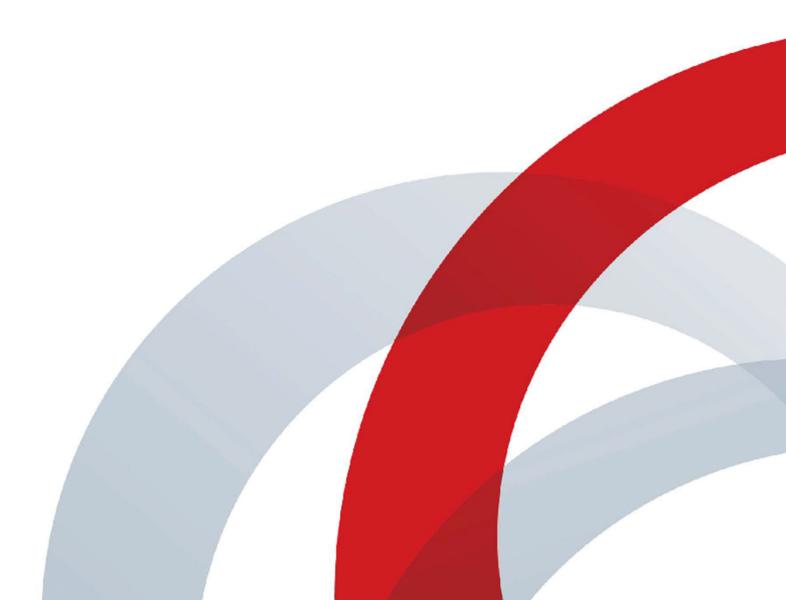

Copyright<sup>©</sup> 2018, Polycom, Inc. All rights reserved. No part of this document may be reproduced, translated into another language or format, or transmitted in any form or by any means, electronic or mechanical, for any purpose, without the express written permission of Polycom, Inc.

6001 America Center Drive San Jose, CA 95002 USA

**Trademarks** Polycom<sup>®</sup>, the Polycom logo and the names and marks associated with Polycom products are trademarks and/or service marks of Polycom, Inc. and are registered and/or common law marks in the United States and various other countries.

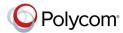

All other trademarks are property of their respective owners. No portion hereof may be reproduced or transmitted in any form or by any means, for any purpose other than the recipient's personal use, without the express written permission of Polycom.

**Disclaimer** While Polycom uses reasonable efforts to include accurate and up-to-date information in this document, Polycom makes no warranties or representations as to its accuracy. Polycom assumes no liability or responsibility for any typographical or other errors or omissions in the content of this document.

Limitation of Liability Polycom and/or its respective suppliers make no representations about the suitability of the information contained in this document for any purpose. Information is provided "as is" without warranty of any kind and is subject to change without notice. The entire risk arising out of its use remains with the recipient. In no event shall Polycom and/or its respective suppliers be liable for any direct, consequential, incidental, special, punitive or other damages whatsoever (including without limitation, damages for loss of business profits, business interruption, or loss of business information), even if Polycom has been advised of the possibility of such damages.

**End User License Agreement** BY USING THIS PRODUCT, YOU ARE AGREEING TO THE TERMS OF THE END USER LICENSE AGREEMENT (EULA) . IF YOU DO NOT AGREE TO THE TERMS OF THE EULA, DO NOT USE THE PRODUCT, AND YOU MAY RETURN IT IN THE ORIGINAL PACKAGING TO THE SELLER FROM WHOM YOU PURCHASED THE PRODUCT.

**Patent Information** The accompanying product may be protected by one or more U.S. and foreign patents and/or pending patent applications held by Polycom, Inc.

Open Source Software Used in this Product This product may contain open source software. You may receive the open source software from Polycom up to three (3) years after the distribution date of the applicable product or software at a charge not greater than the cost to Polycom of shipping or distributing the software to you. To receive software information, as well as the open source software code used in this product, contact Polycom by email at <a href="mailto:OpenSourceVideo@polycom.com">OpenSourceVoice@polycom.com</a> (for voice products).

**Customer Feedback** We are striving to improve our documentation quality and we appreciate your feedback. Email your opinions and comments to <a href="mailto:DocumentationFeedback@polycom.com">DocumentationFeedback@polycom.com</a>.

**Polycom Support** Visit the <u>Polycom Support Center</u> for End User License Agreements, software downloads, product documents, product licenses, troubleshooting tips, service requests, and more.

## **Contents**

| Polycom <sup>®</sup> RealPresence <sup>®</sup> Desktop Modes of Operation |    |  |
|---------------------------------------------------------------------------|----|--|
|                                                                           | _  |  |
| •                                                                         |    |  |
|                                                                           |    |  |
| Get Started with RealPresence Desktop in Standalone Mode                  |    |  |
|                                                                           |    |  |
| Remember My Startup Choice  Set Your Startup Preference                   |    |  |
|                                                                           |    |  |
| Connection Status Information                                             | 7  |  |
| Startup Options                                                           | 8  |  |
| Remember My Startup Choice                                                | 8  |  |
| Set Your Startup Preference                                               | 8  |  |
| Configuring Application Settings                                          | 9  |  |
| Enable or Disable SDP Size Adjustment                                     | 9  |  |
| •                                                                         |    |  |
|                                                                           |    |  |
| Virtual Business Card                                                     | 10 |  |
| Set Virtual Business Card                                                 | 11 |  |
| Start RealPresence Desktop Automatically When Your System Powers up       | 11 |  |
| Answer Incoming Calls Automatically                                       | 11 |  |
| Open Links Using RealPresence Desktop                                     | 12 |  |
| Configure Call Rate                                                       | 12 |  |
| Configure Call QoS                                                        | 13 |  |
| Configure H.323 Settings (Standalone Mode Only)                           | 13 |  |
| Configure SIP Settings (Standalone Mode Only)                             | 14 |  |
| Configure Audio Devices                                                   | 14 |  |
| Enhancing My Audio Experience                                             | 15 |  |
| Enable Polycom <sup>®</sup> Acoustic Fence <sup>™</sup> for USB Headsets  | 15 |  |
| Enable Polycom <sup>®</sup> NoiseBlock <sup>™</sup>                       | 15 |  |
| Enable Mute Reminder                                                      | 15 |  |
| Configure Camera                                                          | 16 |  |
| Configuring Network Settings                                              | 16 |  |
| Configure Video Ports                                                     | 16 |  |
| Configure NAT                                                             | 17 |  |

|    | Set Closed Captioning                                                | 17 |
|----|----------------------------------------------------------------------|----|
|    | Enable Automatic Face Brightness Adjustment                          | 17 |
|    | Set My Default Call Type                                             | 18 |
|    | Display Test Features                                                | 18 |
| Са | II Management                                                        | 19 |
|    | Access Calling Features                                              | 19 |
|    | Call by Entering a Number                                            | 19 |
|    | Call from the Corporate Directory                                    | 20 |
|    | Call from Local Address Book                                         | 20 |
|    | Answer a Call                                                        | 20 |
|    | Reject an Incoming Call                                              | 21 |
|    | End a Call                                                           | 21 |
|    | Calling a SIP User Directly                                          | 21 |
|    | Controlling Meeting Using the In-call Toolbar                        | 21 |
|    | View Network Call Statistics                                         | 21 |
|    | Show or Hide Local Self-View                                         | 22 |
|    | Maximize or Restore Application Window                               | 22 |
|    | Pause or Start Your Video                                            | 22 |
|    | Mute or Unmute Your Microphone                                       | 22 |
|    | Adjust Your Speaker Volume                                           | 22 |
|    | Far End Camera Control                                               | 23 |
|    | Select Audio and Video Preferences During a Meeting                  | 23 |
|    | Hide or Show More In-call Controls                                   | 23 |
|    | Call Icons                                                           | 24 |
|    | View Recent Calls                                                    | 24 |
|    | Change the Video Layout                                              | 24 |
| Ma | naging Contacts                                                      | 25 |
|    | Access Contacts                                                      | 25 |
|    | Add a Contact to Your Local Address Book Manually                    |    |
|    | Add Contacts from the Corporate Directory to Your Local Address Book |    |
|    | Edit a Contact in Your Local Address Book                            |    |
|    | Search for a Contact                                                 |    |
|    | Delete a Contact                                                     |    |
|    | View Organization Hierarchy                                          |    |
|    | Importing and Exporting User Profile                                 |    |
|    | Export User Profile                                                  |    |
|    | Import Hour Drafile                                                  | 20 |

| Sharing Content                                                          |    |
|--------------------------------------------------------------------------|----|
| Share Content                                                            | 30 |
| Maximize and Restore Your View                                           | 30 |
| Stop Content Sharing                                                     | 30 |
| Using Polycom <sup>®</sup> SmartPairing <sup>™</sup>                     | 31 |
| Enable SmartPairing                                                      | 31 |
| Share Your Monitor or Application with the Paired System                 | 31 |
| Use Your Device as the Paired System's Remote Controller                 | 32 |
| Chat and Presence                                                        | 33 |
| Presence Statuses                                                        | 33 |
| Change My Presence Status                                                | 33 |
| Chat with a Contact                                                      | 34 |
| Chat with Meeting Attendees During Video Call                            | 34 |
| Polycom <sup>®</sup> MusicMode <sup>™</sup>                              | 35 |
| Enable Music Mode                                                        | 35 |
| Disable Music Mode                                                       | 35 |
| Calibrate Noise Floor                                                    | 36 |
| Disable Acoustic Echo Canceler                                           | 36 |
| Troubleshooting                                                          | 37 |
| Send Application Log Files                                               | 37 |
| Access the User Guide                                                    | 37 |
| I Cannot Find the Content Button                                         | 38 |
| I See an Exclamation Mark on the Microphone Icon                         | 38 |
| Prevent RealPresence Desktop to Take Exclusive Control of the Microphone | 38 |
| H.323 Registration Problems                                              | 38 |
| Encryption Information                                                   | 39 |

## Polycom<sup>®</sup> RealPresence<sup>®</sup> Desktop Modes of Operation

RealPresence Desktop has three modes of operation:

- In standalone mode, supports registration and calling with an H.323 gatekeeper and/or a SIP server. It does not require registration with a Polycom provisioning server such as a Polycom<sup>®</sup> RealPresence<sup>®</sup> Resource Manager system. In standalone mode, you have direct access to the configuration and settings of .
  - You must purchase a license and enter licensing information manually to use this beyond the 30-day trial period.
- In managed mode, registers with a Polycom provisioning server like a RealPresence Resource Manager system. The Polycom provisioning server configures automatically. It also provides access to a centralized directory server. In managed mode, the Polycom provisioning server manages licensing of , so you do not need to purchase an individual license.
- In Cloud service mode, a Service Provider system configures automatically. Once the Cloud service is enabled by the provisioning service, the **Cloud Sign-In** option is enabled and users can sign-in with their Cloud account, which is normally an email address.

## **Getting Started with RealPresence Desktop**

#### Topics:

- Get Started with RealPresence Desktop in Standalone Mode
- Get Started with RealPresence Desktop in Managed Mode
- Get Started with RealPresence Desktop in Cloud Service Mode
- Sign Out from the Provisioning Server
- Check Your Connection Status
- Connection Status Information

When first signing into RealPresence Desktop application, you have the following options based on the mode of operation:

- Select **Individual** when using RealPresence Desktop in standalone mode.
- Select Enterprise when using RealPresence Desktop in managed mode.
- Select Cloud when you are in a Cloud service environment.

## **Get Started with RealPresence Desktop in Standalone Mode**

Standalone mode does not require registration with a Polycom provisioning server. You need to configure RealPresence Desktop manually.

#### **Procedure**

- Start RealPresence Desktop and select Individual on the Login page. Then select Enter.
- **2.** Do one of the following:
  - Select Trial to use the RealPresence Desktop application as a trial.
  - Select Activate to activate the application with a license. Then import your license, or enter
    your license and activation key.

## **Get Started with RealPresence Desktop in Managed Mode**

In managed mode, will try to discover the provisioning server from which it will receive its license and get some configuration settings. You use your company account to log into . LDAP search feature is only supported under the managed mode.

#### **Procedure**

- 1. Start RealPresence Desktop and select **Enterprise** on the **Login** page. Then select **Enter**.
- 2. Do one of the following:
  - To let the application find your provisioning server based on your email address, enter your email address (usually your corporate email address), and then select **Next**.

**Note:** If no server name appears in the **Server** field, the application cannot find a provisioning server. Contact your IT administrator for the information to enter into the **Server** field.

- To specify a provisioning server, leave the email address blank, and then select Next. Then
  enter your server address in Server: text field and select Next.
- 3. Enter your User Name and passcode.

If you select the **Sign in using network login credentials** check box, RealPresence Desktop will use your Windows login credentials to sign in.

4. Select Sign In. RealPresence Desktop will discover the provisioning server automatically

**Note:** When Extensible Messaging and Presence Protocol (XMPP) service stops working, if you sign into more than one RealPresence Desktop, the later RealPresence Desktop will fail to register H.323 because of a duplicate alias error.

## **Get Started with RealPresence Desktop in Cloud Service Mode**

Once the Cloud service is enabled by your provisioning service, the **Cloud** option is enabled and you can sign in with your Cloud account, which is normally an email address.

#### **Procedure**

- 1. Start RealPresence Desktop and then click or tap **Cloud** on the **Login** page.
- 2. Click or tap Enter.
- 3. Enter your User Name and Password, then click or tap Sign In.

## Sign Out from the Provisioning Server

You can sign out from the provisioning server and choose to work in other operation modes.

#### **Procedure**

» Select and then select Sign Out.

## **Check Your Connection Status**

You can check your connection status such as your meeting number and server address by clicking or tapping .

#### **Procedure**

» Select to see connection status information.

If the gatekeeper or server registration fails, o is displayed on the main window. Select to see more information.

## **Connection Status Information**

The following connection information may be available.

| Fields       | Description                                                                                                    |
|--------------|----------------------------------------------------------------------------------------------------|
| My Number    | Numbers the far end can use to call you. Depending on your dialing plan, the far end may call you with any of your numbers, including your IP address. Ask your IT administrator for more information. |
| Provisioning | Provisioning server address.                                                                                                    |
| H.323        | H.323 gatekeeper.                                                                                                    |
| SIP          | SIP configuration information.                                                                                                    |
| Network      | IP address the far end can use to call you.                                                                                                    |
| XMPP         | IP address of the Extensible Messaging and Presence Protocol (XMPP) server.                                                                                                    |

## **Startup Options**

#### Topics:

- Remember My Startup Choice
- Set Your Startup Preference

By default, the RealPresence Desktop starts up on its home page, showing the following two options:

- Place a Call Make calls or access contacts.
- Connect to Room Connect to a room to share content.

You can let the RealPresence Desktop remember your startup option. You can also change the settings later.

## **Remember My Startup Choice**

The first time you start up the RealPresence Desktop, you can let the application to remember your choice on the home page and bring you directly to the relevant window later.

#### **Procedure**

- 1. After logging in to the RealPresence Desktop for the first time, select **Place a Call** or **Connect to Room** on the home page.
- 2. When asked Always start from this page?, select Yes.

## **Set Your Startup Preference**

You can choose one of the following as your startup page:

- Home Page Go to the home page, showing the options Place a Call and Connect to Room.
- Place a Call Go directly to the calling page.
- Connect to Room Go directly to the room connection page.

#### **Procedure**

- 1. Select O
- 2. Go to **General** > **Start up at:**, then select an option.

## **Configuring Application Settings**

#### Topics:

- Enable or Disable SDP Size Adjustment
- Configure Profile Information
- Configure Profile Photo
- Virtual Business Card
- Start RealPresence Desktop Automatically When Your System Powers up
- Answer Incoming Calls Automatically
- Open Links Using RealPresence Desktop
- Configure Call Rate
- Configure Call QoS
- Configure H.323 Settings (Standalone Mode Only)
- Configure SIP Settings (Standalone Mode Only)
- Configure Audio Devices
- Enhancing My Audio Experience
- Enable Polycom Acoustic Fence for USB Headsets
- Enable Polycom NoiseBlock
- Enable Mute Reminder
- Configure Camera
- Configuring Network Settings
- Set Closed Captioning
- Enable Automatic Face Brightness Adjustment
- Set My Default Call Type
- Display Test Features

RealPresence Desktop application setting options vary depending on your mode of operation. In standalone mode, you need to configure RealPresence Desktop manually. In managed mode and cloud service mode, a provisioning server configures most of the RealPresence Desktop options automatically.

## **Enable or Disable SDP Size Adjustment**

Enable this feature to shorten Session Description Protocol (SDP) size to avoid call failure caused by SDP size limitation for some users.

#### **Procedure**

» Enter #001# from the Dialpad to enable or disable this feature.

**Note:** When you enable SDP Size Adjustment, video content, FECC, H.264 high profile, RFC2833 for DTMF, and SVC cannot be used.

## **Configure Profile Information**

In standalone mode, if you enable your virtual business card, you can set your personal information, such as name, title, and location, to show to your far end. In managed mode and cloud service mode, this information comes from the provisioning server and is not configurable.

#### **Procedure**

- 1. Select O.
- Select Profile.
- Enter your profile information.In standalone mode, this information displays on your virtual business card.

#### **Related Links**

Set Virtual Business Card on page 11

## **Configure Profile Photo**

You can set your profile photo. Meeting participants see this photo when you mute your video in a meeting.

#### **Procedure**

- 1. Select o
- 2. Select Profile.
- 3. Select a picture.
- **4.** When the photo appears in the preview window, drag to position it, or select to zoom in or zoom out the picture. Select **Submit** to save your changes.
- 5. Select to enable Profile Photo.
- **6.** Select **OK** to save your settings.

#### **Related Links**

Pause or Start Your Video on page 22

## **Virtual Business Card**

You can enable your virtual business card to show your personal information, such as name, and title, to far-end participants.

Your virtual business card is unavailable in the following situations:

When you are in an SVC multi-point call

- When your microphone is muted
- When your screen resolution is lower than 180p

#### **Set Virtual Business Card**

In standalone mode, if you enable virtual business card, you can set your personal information, such as name and title, to show to your far end. In managed mode, if you enable virtual business card, your profile information comes from the provisioning server. During the meeting, these information appears together with your video or your photo when you are speaking in a meeting.

#### **Procedure**

- 1. Select o.
- 2. Go to Profile.
- 3. Do one of the following:
  - In managed mode, check the Virtual Business Card option and select OK.
  - In standalone mode, enter your name, title, and location, check the Virtual Business Card
    option and select OK.
- **4.** Select **OK** to save your changes.

#### **Related Links**

Configure Profile Information on page 10

## **Start RealPresence Desktop Automatically When Your System Powers up**

You can choose to start RealPresence Desktop automatically when you start your device.

#### **Procedure**

- 1. Select o.
- 2. Select General > Automatically start when system starts.

## **Answer Incoming Calls Automatically**

You can specify whether to answer incoming calls automatically, and select whether to mute your video or audio for these automatically answered calls. If you mute your video or audio for automatically answered calls, you can turn them on using the in-call toolbar anytime during the call.

#### **Procedure**

- 1. Select o.
- 2. Select General > Auto-answer incoming calls.
- To enable the system to answer calls without turning on the microphone, select Audio mute autoanswered calls.

To enable the system to answer calls without turning on the camera, select Video mute autoanswered calls.

#### **Related Links**

Answer a Call on page 20

## **Open Links Using RealPresence Desktop**

You can set RealPresence Desktop as the default program to open Callto, H.323, or SIP links.

If set, when you click a link of these type, RealPresence Desktop launches automatically to call this link.

**Note:** Ensure the links are not used by other applications such as Microsoft Lync. Otherwise, restart RealPresence Desktop to register these links again to take effect.

#### **Procedure**

- 1. Select O.
- 2. Select Advanced and select a link type option below Set RealPresence Desktop as the default program for the following links:
  - Callto
  - H.323
  - SIP
- 3. Select **OK** to save your settings.

## **Configure Call Rate**

The call rate acts as a limit on the maximum rate at which a call will connect. If the far end imposes a lower rate, then the lower rate will be the one in effect. The call rate impacts both incoming and outgoing calls.

The lowest selectable call rate for RealPresence Desktop is 256 kbps. RealPresence Desktop can participate in 128 kbps calls, but only if the far end or the gatekeeper imposes this rate.

#### **Procedure**

- 1. Select O.
- 2. Select Call and select an option below Select the call rate:.
  - For household users, select 384 kbps.
  - For enterprise networks, select 512 kbps.
- 3. Select **OK** to save your settings.

#### **Related Links**

Share Content on page 30

I Cannot Find the Content Button on page 38

## **Configure Call QoS**

The QoS feature allows the RealPresence Desktop to mark transmitted media traffic with the appropriate QoS value, enhancing the potential of RealPresence Desktop to improve the video and audio user experience. The QoS feature is only available in managed mode.

On Windows systems, the QoS system level value has a higher priority than the QoS setting in RealPresence Desktop. For example, if you set the QoS value using Windows Group Policy for RealPresence Desktop, RealPresence Desktop will use this value by default and ignore the QoS settings in RealPresence Desktop.

**Note:** Some VPN services may not transmit audio and video correctly when QoS is enabled. Check with your system administrator before you enable QoS in a VPN environment.

#### **Procedure**

- 1. Select O.
- 2. Select Call Rate.
- 3. Select one of the options under **QoS**:
  - Never Use QoS Disable QoS.
  - Let Provisioning Server Control QoS Let RealPresence Desktop use the QoS value set on the provisioning server.
- 4. Select **OK** to save your settings.

## **Configure H.323 Settings (Standalone Mode Only)**

To make calls in standalone mode, you must configure either H.323 or SIP settings manually.

#### **Procedure**

- 1. Select o.
- 2. Select H.323.
- 3. To enable H.323 calls, select Enable H.323 Calls.
- **4.** To register your system to a gatekeeper, select **Gatekeeper Registration** and configure the gatekeeper:

  - H.323 Alias Enter the name to display to the far site during calls. Your organization's dialing plan may define the names you can use for enterprise net.
  - H.323 Extension Enter the number that gatekeepers use to identify this system. Your organization's dialing plan may define the numbers you can use for enterprise net.

#### **Related Links**

H.323 Registration Problems on page 38

## **Configure SIP Settings (Standalone Mode Only)**

To make SIP calls, you must configure SIP settings manually in standalone mode.

**Note:** If you use a Polycom DMA server as the SIP server, leave the **Domain** field empty. If you use a third-party SIP server, enter the domain name for authentication with the registrar server.

#### **Procedure**

- 1. Select o
- 2. Select SIP > Enable SIP Calls.
- 3. To register your system to a SIP server, select SIP Registration and configure the SIP server:
  - SIP Proxy Server Enter the IP address or FQDN of the SIP proxy server.
  - SIP Domain Enter the domain name for authentication with SIP registrar server.
  - SIP User Name Enter the user name for authentication with a registrar server.
  - Authorization Name Enter the name to use for authorization when registering with a SIP registrar server.
  - Password Enter the passcode for authentication with a registrar server.
- 4. To choose a protocol for SIP signaling, select an option under **Transport Protocol**:
  - TCP For reliable transport.
  - UDP For best-effort transport.

## **Configure Audio Devices**

If you have more than one audio input (microphone) or output (speaker) devices, you can specify which to use with RealPresence Desktop. If you have only one audio input or output device, they are used by default.

#### **Procedure**

- 1. Select o.
- 2. Select Audio Device.
- 3. Select a microphone from the Audio input device (microphone) drop-down list.
- 4. Select a speaker from the Audio output device (speakers) drop-down list.
- **5.** Select **OK** to save your settings.

#### Related Links

Prevent RealPresence Desktop to Take Exclusive Control of the Microphone on page 38
Select Audio and Video Preferences During a Meeting on page 23
Configure Camera on page 16

## **Enhancing My Audio Experience**

Your system audio enhancement features may interfere with Polycom Acoustic Echo Cancellation technology which is adopted by RealPresence Desktop. We recommend you to turn off these system audio enhancement features to have a better audio experience.

You can do the following:

- Disable all enhancements. To do this, go to Windows Control Panel > Sound > Speaker > Enhancements tab.
- Remove Conexant smart audio processing by uninstalling Conexant Smart Audio. To do this, go to Windows Control Panel > Programs and Features and uninstall the application.

## **Enable Polycom® Acoustic Fence™ for USB Headsets**

When you are using a USB headset, you can enable Polycom<sup>®</sup> Acoustic Fence<sup>™</sup> to mask background noise during calls.

#### **Procedure**

- 1. Select o.
- 2. Select Audio Device > USB Headset Acoustic Fence.
- 3. Select **OK** to save your settings.

## Enable Polycom<sup>®</sup> NoiseBlock<sup>™</sup>

You can enable Polycom<sup>®</sup> NoiseBlock<sup>™</sup> to mask percussive sound (such as tapping and hands clapping) when no one is talking in a meeting.

#### **Procedure**

- 1. Select o.
- 2. Select Audio Device > Enable NoiseBlock.

#### **Related Links**

Enable Music Mode on page 35
Using Polycom SmartPairing on page 31

## **Enable Mute Reminder**

When **Mute Reminder** is enabled, if you speak with your microphone muted, a "You are muted" dialog opens to remind you to unmute your microphone. This feature works only when you use the in-call tool bar to mute. The feature does not work when you use your PC's microphone controls to mute.

#### **Procedure**

1. Select O.

- 2. Select Audio Device > Mute Reminder.
- 3. Select **OK** to save your settings.

#### **Related Links**

Adjust Your Speaker Volume on page 22

## **Configure Camera**

If you have more than one cameras connected to your computer, you can specify one to use with RealPresence Desktop.

#### **Procedure**

- 1. Select O.
- 2. Select Camera and select an option from Video Device drop-down list.
- To change your camera properties, select WebCam Settings, change the settings, and select OK.
- **4.** Select **OK** to save your settings.

#### **Related Links**

Configure Audio Devices on page 14

Select Audio and Video Preferences During a Meeting on page 23

## **Configuring Network Settings**

This task applies to standalone mode only. In standalone mode, you can configure video ports (media and H.323 TCP ports) and NAT settings.

## **Configure Video Ports**

This option is available only in standalone mode. You can specify the media and signal traffic range to allocate to UDP and TCP ports respectively.

**Note:** When you set the media port or H.323 TCP port in the range of 1- 1024, RealPresence Desktop cannot work normally for SIP and H.323 calls.

#### **Procedure**

- 1. Select O.
- 2. Select Network.
- **3.** To specify media transmission range to allocate to UDP ports, enter the starting port number in the text box on the right of **Media Ports**.
  - The valid value is from 0 to 65515; the end ports are populated automatically.
- **4.** To specify H.245 signal traffic range to allocate to TCP ports, enter the starting port number in the text box on the right of **H.323 TCP Ports**.

The valid value is from 0 to 65515; the end ports are populated automatically.

- 5. To reset the ports to their default values, which are 3230 and 3250, select **Reset**.
- 6. Select **OK** to save your settings.

#### **Configure NAT**

After you enable the NAT option, you must specify a public NAT address.

#### **Procedure**

- 1. Select O.
- Select Network and select Use NAT:
- 3. Select one of the following:
  - Auto detect public (WAN) address Select this check box to enable RealPresence Desktop to detect a public address automatically
  - Manually input public (WAN) address If you choose this option, you must type a public address in this field
- **4.** Select **OK** to save your settings.

## **Set Closed Captioning**

You can enable closed captioning to display text transcriptions of audio during meetings that include Polycom® RealPresence® Group Series systems. The text displays for a while and then disappears automatically.

**Note:** This feature is available only in H.323 and SIP AVC calls and in Latin languages that are supported in the user interface.

**Note:** This feature is not available when the RealPresence Desktop is sharing content.

#### **Procedure**

- 1. Select o.
- 2. Select Advanced, select or disable Enable Closed Caption, then select OK.

## **Enable Automatic Face Brightness Adjustment**

Adjust your video brightness automatically to ensure proper face brightness.

#### **Procedure**

- 1. Select o
- 2. Select General > Automatic Face Brightness Adjustment, then select OK.

## **Set My Default Call Type**

Choose your default call type as H.323 or SIP.

#### **Procedure**

- 1. Select o.
- 2. Select Call > Dialing Preference and select an option.

## **Display Test Features**

Test features are for evaluation only. The available test features may vary with releases.

#### **Procedure**

- 1. Select o.
- 2. Select Test Features.
- 3. For the first time access, enter passcode 456.
- **4.** Select desired features.
- **5.** Select **OK** to save your settings.

## **Call Management**

#### Topics:

- Access Calling Features
- Call by Entering a Number
- Call from the Corporate Directory
- Call from Local Address Book
- Answer a Call
- Reject an Incoming Call
- End a Call
- Calling a SIP User Directly
- Controlling Meeting Using the In-call Toolbar
- Call Icons
- View Recent Calls
- Change the Video Layout

Using RealPresence Desktop, you can place and receive point-to-point calls. You can also join multipoint calls hosted by multipoint conferencing systems, such as Polycom<sup>®</sup> RealPresence<sup>®</sup> Collaboration Server products, and by endpoints with multipoint capabilities, such as Polycom<sup>®</sup> RealPresence<sup>®</sup> Series systems.

You can call contacts from your recent calls list or enter the contact numbers manually. If you register to a provisioning server, you can call contacts from your corporate directory. During a call, use the in-call toolbar to control your video, volume, and camera.

## **Access Calling Features**

To place calls, manage contacts, or access recent calls list, you must select **Place a Call** on the home page.

#### **Procedure**

» On the home page, select Place a Call.

## Call by Entering a Number

You can use any of the following phone number formats to place a call:

- 2555: SIP user name, E.164 extension for H.323
- stereo.polycom.com: FQDN name
- user@domain.com: SIP username@domain.com
- 0.11.12.13##1234:signaling IP##conference ID for H.323
- 1234@10.11.12.13: SIP user name@IP address

10.11.12.13: IP address

#### **Procedure**

- 1. Select Place a Call.
- 2. On the dialpad or your keyboard, enter a phone number.
- 3. Select Call to start the call.

## **Call from the Corporate Directory**

LDAP service is enabled in managed mode. You can find and call contacts in the corporate directory.

**Note:** Ongoing Corporate Directory Search Cannot Be Canceled

After you enter a key word and start to search contacts, you cannot cancel this operation.

#### **Procedure**

- 1. Select Place a Call.
- 2. Select .
- 3. Enter part or all of name of the person to call, and then select **Enter**.
- 4. Select the contact name from the search list.
  The devices belonging to this contact will be listed. You can select to call any of the devices.

## Call from Local Address Book

You can call contacts in your local address book.

#### **Procedure**

- 1. Select Place a Call.
- 2. Select .
- Select the contact name from the Favorites or Frequently Used list.The contact's available endpoint list appears.
- **4.** Select an endpoint to place the call.

## **Answer a Call**

Unless **General** > **Auto-answer incoming calls** is enabled, you are prompted when there are incoming calls. You can answer or reject the call.

#### **Procedure**

» Select Answer .

#### **Related Links**

**Answer Incoming Calls Automatically on page 11** 

## Reject an Incoming Call

You can reject incoming calls if you didn't set answering calls automatically.

#### **Procedure**

» Select Decline

## **End a Call**

You can end an ongoing call.

#### **Procedure**

» Select ...

## **Calling a SIP User Directly**

When the far end is registered with SIP only and the devices of the far end have the same SIP URI, you will see the **Call User** button when browsing the contact list or contact search list, as shown next. When you click the **Call User** button, all the devices with the same SIP URI will ring.

To choose a SIP device to answer, you must set each SIP device to answer manually; otherwise, the first device in the URI list that is set to auto answer will answer the call each time.

When the far end is registered with SIP only, but all the devices on the far end have different SIP URIs, you will see the **Call User** button. After you select the **Call User** button, you can select from the list of devices to place your call.

## **Controlling Meeting Using the In-call Toolbar**

During a call, you will see the in-call toolbar on the bottom of the screen. Use the in-call toolbar to access additional features of the application.

#### View Network Call Statistics

During a call, you can view call statistics such as call type, call rate, and call protocol.

#### **Procedure**

The **[11]** icon changes according to your network signal strength.

#### **Show or Hide Local Self-View**

You can show or hide your own video stream in the meeting window during a meeting. Showing or hiding your video does not mute your video stream to other participants.

#### **Procedure**

» Select or or to hide or show your self-view.

## **Maximize or Restore Application Window**

You can maximize or restore the RealPresence Desktop application window.

#### **Procedure**

» Select or restore the application window.

#### Pause or Start Your Video

When you mute your video or join a meeting without a camera, your video stream is replaced with your profile picture (if set), or a placeholder picture.

#### **Procedure**

Select or or to pause or start your video.

#### **Related Links**

Configure Profile Photo on page 10

## **Mute or Unmute Your Microphone**

You can mute your microphone when you don't want to speak in a meeting.

#### **Procedure**

» Select or unmute your speaker.

## Adjust Your Speaker Volume

You can adjust your speaker volume or mute it.

**Note:** When your system speaker is muted, \_\_\_ appears on the speaker button \_\_\_ and you see a tooltip "Your system speaker is muted." You must unmute your system speaker before you can adjust the speaker volume.

#### **Procedure**

- » At the bottom of the screen, do one of the following:
  - To adjust your speaker volume, select and then drag the microphone slide bar.
  - To mute your speaker, select then drag the slide bar until the icon changes to

#### **Related Links**

**Enable Mute Reminder on page 15** 

#### **Far End Camera Control**

If you are the chairperson, you can use Far End Camera Control (FECC) to control a far-end participant's camera.

FECC is available only when the following requirements are met:

- FECC is enabled in your RealPresence Collaboration Server conference profile.
- Chairperson passcode is set for the meeting.
- The meeting is an H.323 AVC call.
- At least one of your far-end participants have a PTZ camera and his or her endpoint supports FECC.

#### Control the Far-End Camera

A chairperson can access the DTMF menus to control other far-end PTZ cameras.

#### **Procedure**

- 1. At the bottom of the screen, select .....
- 2. Select .

The DTMF controls appear.

- 3. Select or to activate the DTMF main menu.
- **4.** Select or to highlight **Camera Control**, then select or to select the option.
- **5.** Select  $\langle , \rangle$ ,  $\wedge$ , or  $\wedge$  to select a target participant.
- 6. Select 

  to zoom out, or 

  to zoom in.

## Select Audio and Video Preferences During a Meeting

You can select the audio and video components during a meeting.

#### **Procedure**

- 1. Select .....
- 2. Select o.
- 3. In the Call Settings pane, choose the following:
  - Audio input device (microphone)
  - Audio output device (speakers)
  - Audio Device

#### **Related Links**

<u>Configure Audio Devices</u> on page 14 <u>Configure Camera on page 16</u>

#### **Hide or Show More In-call Controls**

You can hide the in-call controls that you have enabled.

#### **Procedure**

» Select ......

## **Call Icons**

The following table explains call icons.

| Icons        | Description                          |
|--------------|--------------------------------------|
| <b>&amp;</b> | Incoming calls                       |
| <b>V</b>     | Outgoing calls                       |
| <b>K</b>     | Missed calls                         |
| \(\cdot\)    | Number of audio-only participants.   |
| <u> </u>     | Number of video enabled participants |

## **View Recent Calls**

The application stores details about the most recent calls placed and received.

#### **Procedure**

- 1. Select Place a Call.
- 2. Select .
- 3. Select the call that you want to review.

## **Change the Video Layout**

You can change the video layout in a call hosted by the Polycom RealPresence Collaboration system.

#### **Procedure**

- 1. Select and select ....
- 2. To display the layout options, select the asterisk (\*) twice.

  You are connecting to the Polycom RealPresence Collaboration virtual meeting room.
- 3. Select the number that corresponds to the layout that you want to use.

## **Managing Contacts**

#### Topics:

- Access Contacts
- Add a Contact to Your Local Address Book Manually
- Add Contacts from the Corporate Directory to Your Local Address Book
- Edit a Contact in Your Local Address Book
- Search for a Contact
- Delete a Contact
- View Organization Hierarchy
- Importing and Exporting User Profile

The RealPresence Desktop application enables you to access contacts from two sources.

- The application manages a local directory that is available in both standalone and managed modes.
- When deployed in managed mode, the application enables you to access and search a corporate directory that is hosted by the administrator. This directory uses an LDAP interface.

The device displays a list of the 100 most recent contacts and other local contacts that fit on the screen.

### **Access Contacts**

To place calls, manage contacts, or access recent calls list, you must select **Place a Call** on the home page.

#### **Procedure**

» On the home page, select Place a Call.

## Add a Contact to Your Local Address Book Manually

You can add contacts to your local address book, and edit the contact information.

Note: After you add and save a contact's information, you cannot modify the following fields:

- Last Name
- First Name
- Device Name
- Device Type

#### **Procedure**

1. Select Place a Call.

- 2. Select , and then select .
- 3. Enter the contact's Last Name and/or First Name.
- **4.** (Optional) Enter identifying information about the contact:
  - Last Name and First Name
  - Title
  - Department
  - Phone
  - Location
  - Email
- 5. Select Add a device.
- 6. Enter the **Device Name** and select the device from the **Device Type** drop-down list
- 7. Complete at least one of the following fields.
  - IP Address IP address of the contact's endpoint.
  - **H.323 Extension** Enter the number that gatekeepers use to identify this system. Your organization's dialing plan may define the numbers you can use for enterprise net.
    - The IP Address and H.323 Extension fields are independent fields. When you want to use an IP address and an H.323 extension together, you can enter the whole address in the IP Address field (for example, 74.118.238.100##1000)
  - **H.323 Name** Enter the name to display to the far site during calls. Your organization's dialing plan may define the names you can use for enterprise net.
  - SIP URI Enter the SIP Uniform Resource Identifier (URI) of the system.
- 8. Select **Save** twice. This contact is added to your **Favorites** list.

## Add Contacts from the Corporate Directory to Your Local Address Book

You can add contacts from your corporate directory to local address book to access them quickly.

#### **Procedure**

- 1. Select Place a Call.
- 2. Select .
- 3. Enter part or all of name of the contact to search.
- 4. Select the contact name from the search results.
- 5. Select the device name of the contact.
- 6. Select Add to Favorites List.

## **Edit a Contact in Your Local Address Book**

You can edit contact information after you create it.

**Note:** If you re-add a contact from your corporate directory to your local address book, your edits will be lost.

#### **Procedure**

- 1. Select Place a Call.
- 2. Select .
- 3. Select the contact number you want to edit.
- 4. Select Edit Favorite.
- **5.** Edit the contact information.
- 6. Select Save.

## **Search for a Contact**

When you search in your corporate address book or local address book, only the people and endpoints that can be called from are returned. You can enter a part of a key word to do the search.

#### **Procedure**

- 1. Select Place a Call.
- 2. Select .
- 3. Enter part or all of name of the contact to search.

## **Delete a Contact**

You can delete contacts from your local address book.

#### **Procedure**

- 1. Select Place a Call.
- 2. Select
- 3. Select the contact that you want to delete.
- 4. Select Delete and then select OK.

## **View Organization Hierarchy**

You can view the hierarchy of your organization.

This feature is available only in managed mode and only if you have permission to view the address on the server.

#### **Procedure**

- 1. Select Place a Call.
- 2. Select .
- 3. Select the **Organization** tab to see the hierarchy of your organization.

## Importing and Exporting User Profile

This feature is available in both managed mode and standalone mode. You can export user data from one RealPresence Desktop application and import it into another.

Please observe the following:

- LDAP contacts saved in the local contacts and local contacts can be imported and exported.
- Dialing preferences cannot be imported and exported.
- Test features are also exported and imported.

#### **Export User Profile**

You can export profile files from one RealPresence Desktop application and import it into another RealPresence Desktop application.

#### **Procedure**

- 1. Log into RealPresence Desktop.
- 2. Click or tap on the application's title bar.
- 3. Select Export User Profile as shown in the next figure.

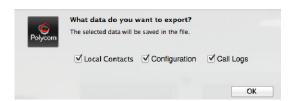

- **4.** Specify the file name and save the file.
- 5. Select the user data that you want to export.
- **6.** Select **OK** to export the data.

## **Import User Profile**

You can export profile files from another RealPresence Desktop application and import the profile file into your RealPresence Desktop.

#### **Procedure**

- 1. Log into RealPresence Desktop.
- 2. Click or tap on the application's title bar.
- 3. Click Import User Profile.
- 4. Select the file containing user data.
- 5. Select the user data that you want to import from the file.
- **6.** Select **OK** to import the data. After the data is imported successfully, RealPresence Desktop will restart to apply the changes.

## **Sharing Content**

#### Topics:

- Share Content
- Maximize and Restore Your View
- Stop Content Sharing

To enhance the collaboration experience, you can share documents, presentations, and other content with the meeting attendees.

#### **Share Content**

You can share content during a call .

#### **Procedure**

- 1. Select 6.
- 2. Choose one of the following
  - To share your desktop, select an option under **Share Monitor**.
  - To share a running application, select an option under Share Application.
     You can refresh the running application list by clicking or tapping on the right of Share Application.

#### **Related Links**

Configure Call Rate on page 12

I Cannot Find the Content Button on page 38

Share Your Maniton or Application with the Baired System of

Share Your Monitor or Application with the Paired System on page 31

## **Maximize and Restore Your View**

During content sharing, you can maximize the video and content windows, or restore them.

#### **Procedure**

» Double-click or -tap within the window area.

## **Stop Content Sharing**

You can stop sharing your content during the meeting.

#### **Procedure**

» On the Content Sharing toolbar, select **Stop**.

## Using Polycom<sup>®</sup> SmartPairing<sup>™</sup>

#### Topics:

- Enable SmartPairing
- Share Your Monitor or Application with the Paired System
- Use Your Device as the Paired System's Remote Controller

You can pair your device with a Polycom HDX or RealPresence Group Series system using Polycom<sup>®</sup> SmartPairing<sup>™</sup> to perform the following tasks:

- Share your monitor or application with the paired system You can share your monitor or application with paired Polycom HDX or RealPresence Group Series systems.
- Use your device as the paired system's remote controller You can control the paired Polycom HDX or RealPresence Group Series system (for example, place a call, adjust the call volume or end the call) using your application.

You need to enable the SmartPairing feature and Telnet on the paired HDX or RealPresence Group Series systems for this feature to operate.

#### **Related Links**

Enable Music Mode on page 35
Enable Polycom NoiseBlock on page 15

## **Enable SmartPairing**

Before using this feature, you must first enable SmartPairing on your video collaboration software.

#### **Procedure**

- 1. Select O.
- 2. Select .....
- 3. Select the **Enable SmartPairing** check box.

## Share Your Monitor or Application with the Paired System

You can share your monitor or application with paired Polycom HDX or RealPresence Group Series systems.

#### **Procedure**

- 1. Select Connect to Room.
- 2. Select Share Content.
- 3. Enter a device address in the Room system IP field.

- 4. Select Pair.
- **5.** Choose one of the following:
  - To share your desktop, select an option under **Share Monitor**.
  - To share a running application, select an option under **Share Application**.
- **6.** To stop sharing, select **Stop Sharing**.

#### **Related Links**

Share Content on page 30

## Use Your Device as the Paired System's Remote Controller

You can control the paired Polycom HDX or RealPresence Group Series system (for example, place a call, adjust the call volume or end the call) using your application.

#### **Procedure**

- 1. Select Connect to Room.
- 2. Select the Room Control button.
- 3. Specify a device address in the Room System IP field.
- 4. Select Pair.
- **5.** Use the following options to control calls on the paired device.
  - Place a call Enter a desired number on the dialpad to place a call on the paired device.
  - Mute Mute or unmute the call.
  - Volume Adjust the call volume.
  - **DTMF** Open the DTMF keypad to enter a passcode.
  - Hang up End the call form the paired device.

You can also enter a DTMF passcode using your keyboard without showing the DTMF keypad during a call.

**6.** Select the **Unpair** button to end the control.

## **Chat and Presence**

#### Topics:

- Presence Statuses
- Chat with a Contact
- Chat with Meeting Attendees During Video Call

After you log in and register to a Polycom provisioning server (such as RealPresence Resource Manager system) successfully, you can view your name and set your presence status. After you add other people to your contacts and they accept your invitation, you can also view other people's status.

Please observe the limitations on this feature:

- The chat and presence features work properly on RealPresence Resource Manager 8.0 or higher.
- The chat and presence features are available only in managed mode.
- Only Polycom<sup>®</sup> Video Border Proxy<sup>™</sup> (VBP<sup>®</sup>) ST series and Polycom<sup>®</sup> RealPresence<sup>®</sup> Access Director<sup>™</sup> support firewall NAT.
- The chat and presence features can be enabled or disabled together.

### **Presence Statuses**

The following presence statuses are available:

- Available You are online.
- **Busy** You are busy and do not want to be disturbed. When your status is Busy, you can still get messages, but you will not be informed of received messages until you activate.
- Away You have signed in and you have been away from your computer for a certain time.
- Offline You cannot set your status to Offline. If a person is not logged in to the system, his or her status appears as Offline.
- **Unknown** The system cannot find any information of your contact from your company's server. Before you add a contact, the status of this contact is unknown.

If you find yourself in the address book, the status of your endpoints is unknown. Other people who have added you to their contacts can see your correct status.

## **Change My Presence Status**

You can change your presence status.

#### **Procedure**

» On top of your screen, select the presence drop-down list below your user account and select an option.

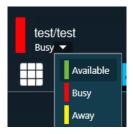

### **Chat with a Contact**

You can chat with anyone on your contacts list. You can use both chat and video at the same time.

When you chat with a person in your contacts list, you can select the **Call** button to make calls directly to the person whom you are chatting with.

#### **Procedure**

- 1. Select Place a Call.
- 3. Select to select or search for a contact and type your message.
- 4. Select Send Message or press ENTER to send your message. If the presence status of the contact is Unknown, you can also send messages. The person will receive the messages only after signing in.

## Chat with Meeting Attendees During Video Call

You can chat with meeting attendees during a video call.

#### **Procedure**

- **1.** Select from the in-call toolbar.
- **2.** Select to select or search for a contact and type your message.
- 3. Select **Send Message** or press **ENTER** to send your message.

## Polycom<sup>®</sup> MusicMode<sup>™</sup>

#### Topics:

- Enable Music Mode
- Disable Music Mode
- Calibrate Noise Floor
- Disable Acoustic Echo Canceler

With Polycom<sup>®</sup> MusicMode<sup>™</sup> technology, RealPresence Desktop can now accurately reproduce live music picked up by microphones. Remote listeners can hear the true sound of distant instruments and voices, enhancing distance learning and the overall listening experience.

**Note:** You are recommended to enable the Music Mode technology only in cases where you want to reproduce music from the far end, for example, distance music learning or a concert.

## **Enable Music Mode**

You can enable the Music Mode technology before a meeting starts.

Note: The following features are disabled when you enable the Music Mode:

- Polycom<sup>®</sup> NoiseBlock<sup>™</sup>
- Polycom<sup>®</sup> Acoustic Fence<sup>™</sup>
- Automatic Gain Control

#### **Procedure**

» Enter #68742# on your dialpad.

You are prompted that the MusicMode technology is activated.

You can find the option Music Mode under Settings.

#### **Related Links**

<u>Using Polycom SmartPairing</u> on page 31 <u>Enable Polycom NoiseBlock</u> on page 15

## **Disable Music Mode**

Polycom Music Mode technology is disabled by default.

You can disable the Music Mode technology before a meeting starts.

#### **Procedure**

» Enter #68742# on your dialpad.

You are prompted that the Music Mode technology is disabled.

### **Calibrate Noise Floor**

To remove acoustic echo for optimal music experience, you need to calibrate the noise floor manually before using the MusicMode technology. Recalibrate the noise floor each time your environment changes, for example, after you moved to another place or changed the microphone volume.

Note: If you select Disable Acoustic Echo Canceler, Calibrate Noise Floor option becomes unavailable.

#### **Procedure**

- 1. Go to Audio Device > Audio input device (microphone). Select the desired microphone for using with the MusicMode.
- **2.** Do one of the following:
  - Before a meeting starts, select Music Mode.
  - During a meeting, select a if Audio Meter isn't available.
- 3. If the current **Input Level** is indicated as yellow or red, adjust your **Mic Volume** to make it green. The recommended **Input Level** range is -12 -96 dBFS.
- 4. Select Calibrate Noise Floor.

A green progress bar appears on the bottom of the **Calibrate Noise Floor** button.

The system prompts you to re-calibrate the noise floor if the **Mic Volume** is changed.

## **Disable Acoustic Echo Canceler**

If you are using another Acoustic Echo Cancellation application, you may need to disable RealPresence Desktop Acoustic Echo Canceler to avoid unexpected problems.

#### **Procedure**

» Select Music Mode and select Disable Acoustic Echo Canceler.

You cannot Calibrate Noise Floor when Disable Acoustic Echo Canceler is selected.

## **Troubleshooting**

#### Topics:

- Send Application Log Files
- Access the User Guide
- I Cannot Find the Content Button
- I See an Exclamation Mark on the Microphone Icon
- Prevent RealPresence Desktop to Take Exclusive Control of the Microphone
- H.323 Registration Problems

If you're having problems, try the troubleshooting tips below first.

## **Send Application Log Files**

You can view or send the log files to your administrator to help determine causes of and solutions to problems.

#### **Procedure**

- 1. Right-click **Polycom Pano App** on the application's title bar.
- 2. Select Log Collector.
- 3. Enter the recipient's email address.
- **4.** Do one of the following:
  - To view it, select Open the Local Folder and open the .zip log file.
  - To send it to another person, enter the recipient's email address, then select Send.

## **Access the User Guide**

You can access RealPresence Desktop video collaboration software User Guide from the application's title bar.

Optionally, use a prerequisite.

#### **Procedure**

- 1. Select on the application's title bar.
- 2. Select Help.

### I Cannot Find the Content Button

Your call rate is too low to support content sending or receiving. Disconnect, increase your call rate in **Settings**, and re-dial.

Your conference hosting server, the Polycom® RealPresence® Collaboration Server, sets the minimum call rate for each content video type. Contact your system administrator for more information.

#### Related Links

Configure Call Rate on page 12 Share Content on page 30

## I See an Exclamation Mark on the Microphone Icon

The microphone icon changes to <a></a> in one of the following cases:

- Your system microphone is muted. You must unmute your system microphone before others can hear you.
- Your environment is noisy. Move to a guieter place.

## Prevent RealPresence Desktop to Take Exclusive Control of the Microphone

When you start RealPresence Desktop, the microphone is used only by RealPresence Desktop; other applications cannot use the microphone.

#### **Procedure**

» Go to the Windows Control Panel (usually Control Panel > Sound > Recording > Microphone > Properties > Advanced) and clear the Allow applications to take exclusive control of the device check box.

#### **Related Links**

Configure Audio Devices on page 14

## **H.323 Registration Problems**

If RealPresence Desktop fails with H.323 registration, you will see an alert \_\_\_\_\_\_\_ on the bottom right of the GUI. The following operation may cause H.323 registration failure.

- When you sign into different RealPresence Desktop instances using the same user account, the second one that you sign into will fail with H.323 registration due to the duplicated alias.
  - You need to wait for 30 seconds to sign in to the second RealPresence Desktop instance.
- When the XMPP service stops working, you need to use different user IDs to sign in different RealPresence Desktop instances. It you use the same user ID to sign into more than one RealPresence Desktop, the second one will fail to register H.323 with the duplicate alias error.

#### **Related Links**

Configure H.323 Settings (Standalone Mode Only) on page 13

## **Encryption Information**

This table lists Polycom® RealPresence® Desktop features and functionalities that are encrypted, including the protocol used and cipher suites supported.

| Application                     | Encryption<br>Function                         | Description                                                                                                    | Protocol Used                        |
|---------------------------------|------------------------------------------------|----------------------------------------------------------------------------------------------------|--------------------------------------|
| H.323 Media<br>Encryption       | Authentication<br>Integrity                    | End-to-end encryption of H.323 videoconferencing media (audio, video) between product and far-end conference peer                                                                                                    | RTP per H.<br>235.1/H.235.6          |
| SIP Media<br>Encryption         | Authentication<br>Integrity                    | End to end encryption of SIP videoconferencing media (audio, video) between product and far-end conference peer                                                                                                    | SRTP per RFCs<br>3711, 4568,<br>6188 |
| SIP<br>Authentication           | Authentication                                 | Provides authentication of the product's SIP user agent credentials to the SIP Proxy/Registrar                                                                                                    | Digest (RFC<br>2617)<br>NTLMv2       |
| LDAP Directory<br>Client        | Authentication<br>Integrity<br>Confidentiality | Allows product to retrieve enterprise directory entries from a Microsoft Active Directory-compatible server over an encrypted TLS channel                                                                                                    | TLS 1.2, 1.1,<br>1.0                 |
| SIP Signaling<br>Channel Client | Authentication<br>Integrity<br>Confidentiality | Allows product to register to a SIP registrar/proxy server to access videoconferencing call services over an encrypted TLS channel                                                                                                    | TLS 1.2,1.1,1.0                      |
| RPRM<br>Management<br>Client    | Authentication<br>Integrity<br>Confidentiality | Allows product to register with the Polycom<br>RealPresence Resource Manager management server<br>to obtain product provisioning and monitoring services<br>over an encrypted TLS channel                                                            | TLS 1.0, 1.1,<br>1.2                 |
| XMPP Client                     | Authentication<br>Integrity<br>Confidentiality | Allows product to post its current presence state to a configured XMPP server and obtain presence information for other users/devices from the XMPP server, using an encrypted TLS channel  Note: XMPP chat service is not supported by the product. | TLS 1.0,1.1,1.2                      |